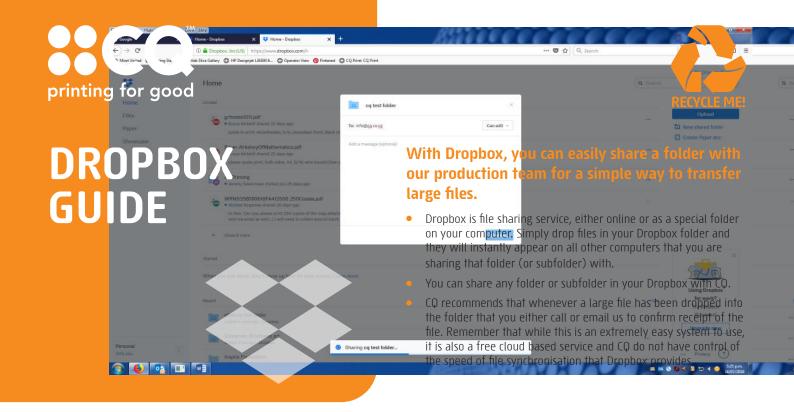

- **1.** Go to **www.dropbox.com** and download and install Dropbox.
- Create a subfolder and give it a name that easily describes it to both you and the CQ team (e.g. "ACME – CQ").
- **3.** To share it with us, right-click on the folder and select "Share this folder..."

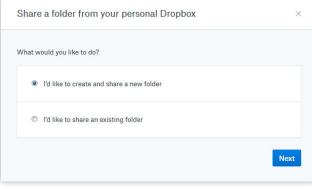

**4.** In the next window that will appear in your browser, enter **info@cq.co.nz** as the email address to share it with.

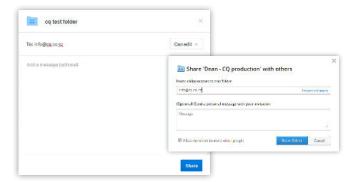

**5.** Once completed, Dropbox will confirm that the folder has been successfully created and shared.

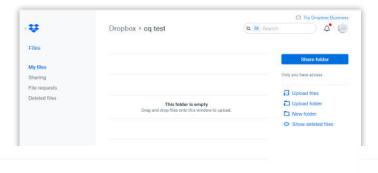

**6.** You will receive an email from Dropbox as soon as CQ has approved the folder at their end. You're now ready to drop large files into that folder which will be automatically synchronised with the folder at our end.

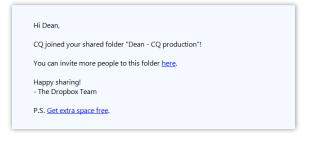

## Need more help

Call 03 963 8899 or email info@cq.co.nz

Try Dropbox

... Privacy (?)